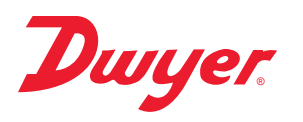

# **Series SPPM2 Graphical User Interface Panel Meter**

## **Specifications - Installation and Operating Instructions**

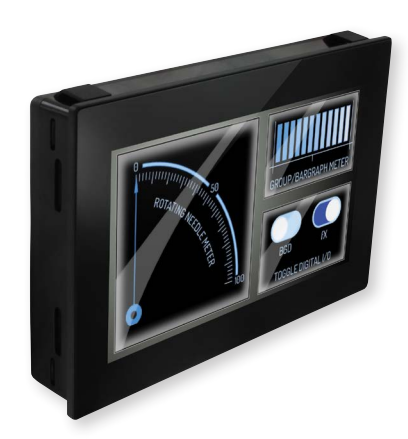

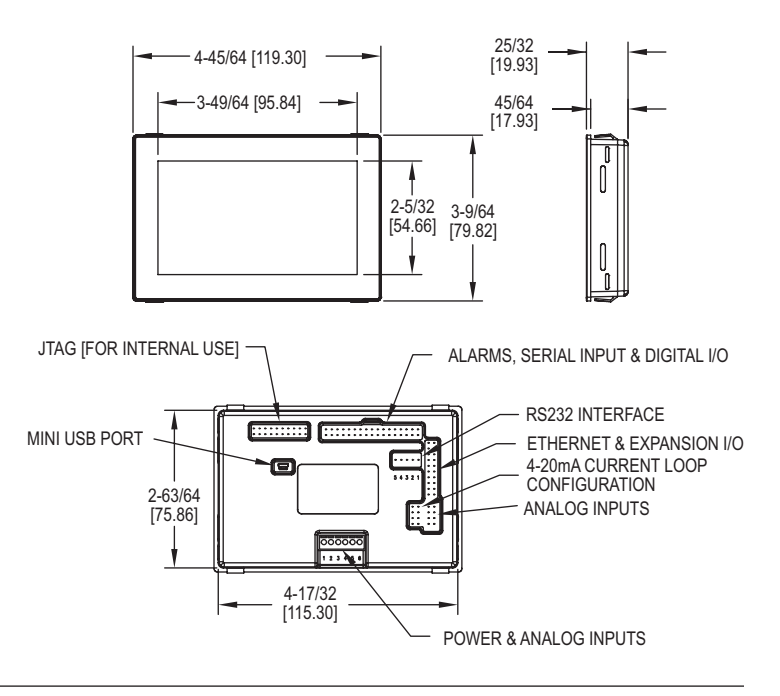

The **SERIES SPPM2** Graphical User Interface Panel Meter is a configurable, full-color 4.3˝ (109 mm) touch screen display that can be used in a variety of applications. By using the free Windows® based Interface Panel Design Studio software, users can personalize the display to suit their needs. A development kit is also available, which a development board with buttons, dials, LEDs, and screw terminals to test the functionality of all inputs and outputs.

#### **DOWNLOADING SOFTWARE**

Customization software is available at www.dwyer-inst.com/SPPM2. To download, follow these instructions:

- 1. To begin downloading, click "Run" when prompted.
- 2. When a security warning appears, click "Run" a second time.
- 3. As soon as the InstallShield Wizard screen appears, follow the on-screen **instructions**
- 4. When installation is complete, click "Finish" to quit the installer. The software can now be used by clicking on the new icon on the desktop.

#### **BUILDING AN APP**

- 1. Open the software by double-clicking on the icon.
- 2. Connect the SPPM2 model to the PC using a mini-USB cable.
- 3. Gather any extra images to be used other than what is already included in the app.

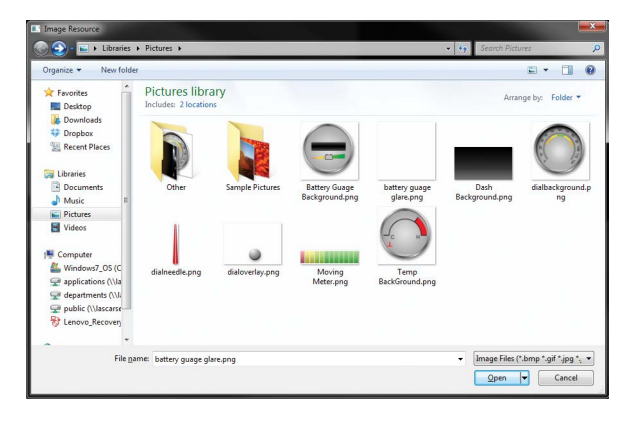

#### **SPECIFICATIONS**

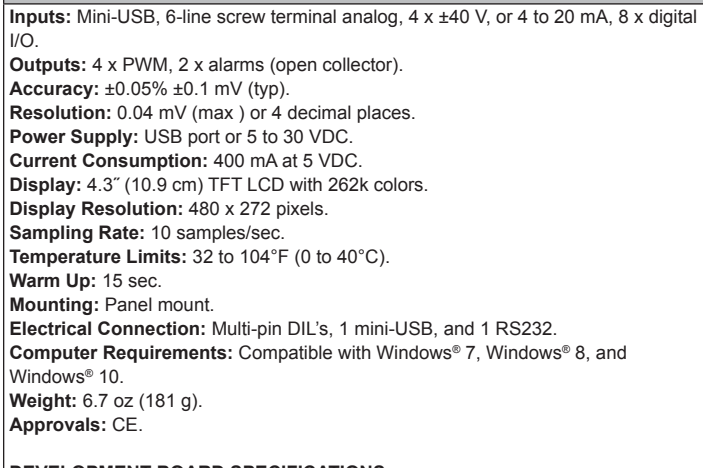

### **DEVELOPMENT BOARD SPECIFICATIONS**

**Inputs:**  $4 \times \pm 5$  VDC. **Outputs:** 8 x digital I/O's, 4 x PWM outputs. **Serial Communication:** RS232. **Power Supply:** USB port or 5 to 30 VDC. **Weight:** 19.7 oz (560 g).

Windows® is a registered trademark of Microsoft Corporation.

# **DWYER INSTRUMENTS, INC.**

**P.O. BOX 373 • MICHIGAN CITY, INDIANA 46360, U.S.A.**

**www.dwyer-inst.com e-mail: info@dwyermail.com** 4. In the GUI software, choose "New Project".

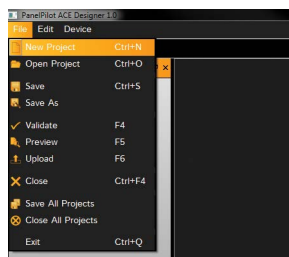

5. In the window that pops up, name it, choose where it will save, and press "OK".

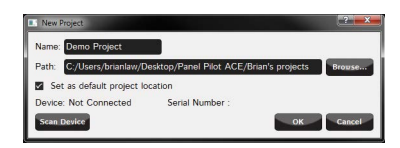

6. Bring the images in by right-clicking "Image Resources" and choosing "Add New".

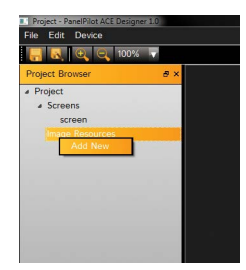

7. Navigate to the location where the pictures are stored and select the picture to bring in. The image will now appear under image resources in the project browser.

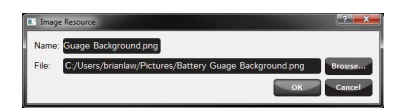

8. To use a color as the background: a) Click on the gray box in the middle of the screen where the display preview will be. b) Choose the background color in the "Properties Editor" menu that appears on the right.

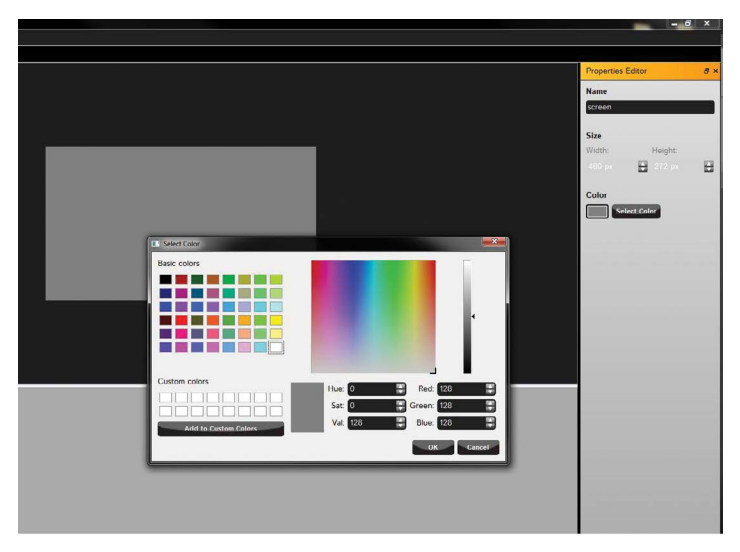

9. To use an image as the background: a) Choose "Image" under the library window and drag it onto the gray box. b) Give the image an appropriate name and use the appropriate size settings to fill the entire screen. c) Select the image background in "Source".

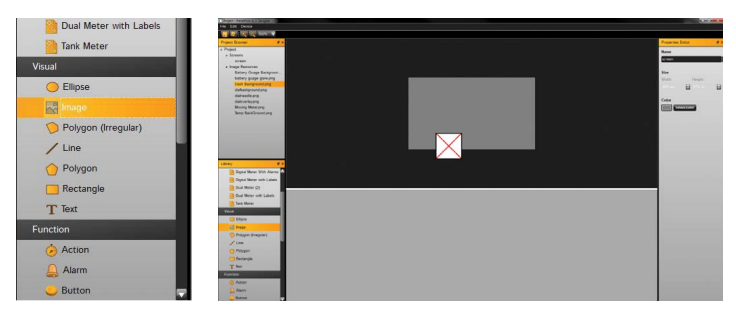

10. To add the meters: a) Add in meter images in the same way as mentioned in step 9. b) To resize the images, grab the corners or sides and stretch them to the necessary size. c) Once finished, click on the individual meters and name them for easy access later.

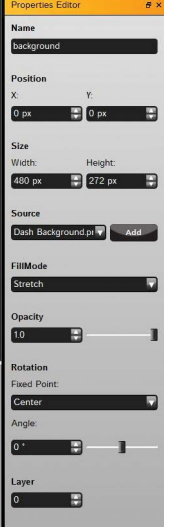

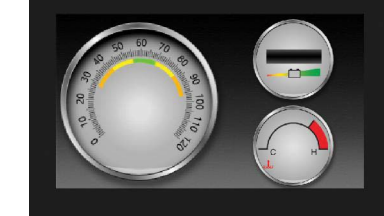

11. To add the needles for each display: a) Add in needle images as mentioned in step 9. b) Position the bottom of the needle to be in the center of the dial. c) Set the transform origin to the bottom center of the picture in the "Properties Editor" menu on the right. (This is the fixed point that will be the "hinge" that the dial turns on.) d) Under "Rotation", change the angle to check how the image will rotate and verify it is moving in the expected way. (Make a note of the angles where the needle needs to start and stop.)

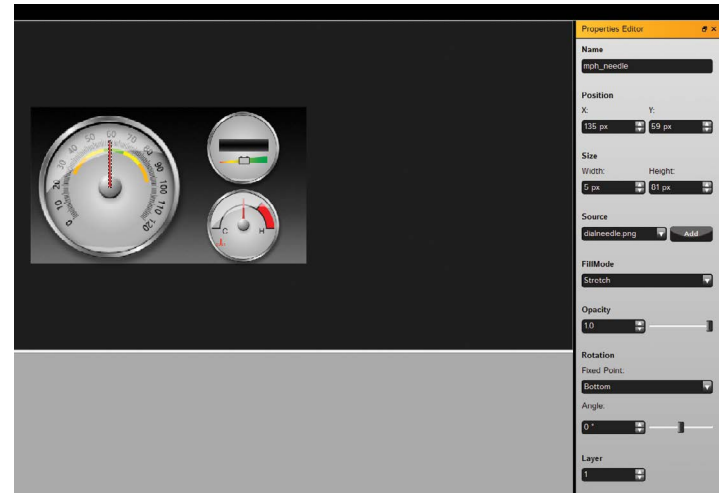

- 12. To add the battery gauge: a) Add the gauge photo as mentioned in step 9. b) Drop the image into position and name it.
	-
- 13. To make the dials move: a) Choose "rotating needle" under the function setting of the library and drag it to the gray area to the right. b) Click on rotatingNeedle and name it appropriately. c) The analogueInput will default to channel one. d) The visual element is the picture of the needle. e) The angle range is where the needle needs to start and stop. (Noted in step 11.)

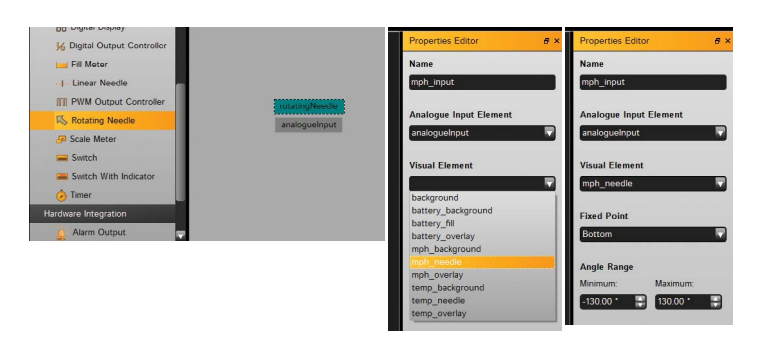

14. Click on analogueInput and assign the wanted channel to control the mph\_needle. Here, also set the voltage range and what value that voltage range translates to on the display. Follow the same instructions to add any other needle channels.

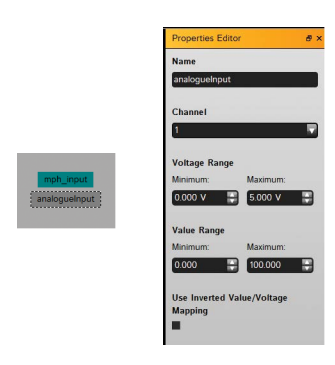

15. To add bar graph fill graphics, drag in the "fill meter" function and another analogueInput and follow the directions above.

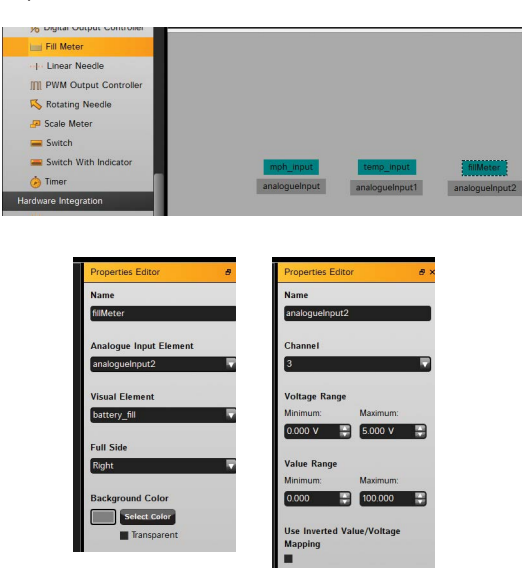

16. To test the app, click File>Preview or press F5 to bring up the simulation window. Inputs can be simulated in this screen to verify that everything is working properly.

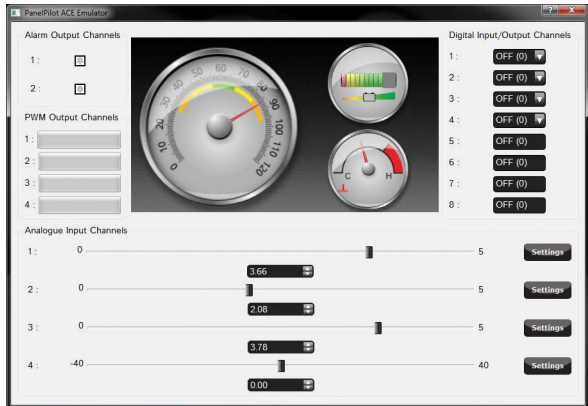

17.Once satisfied with the simulation, click File>Upload or press F6 with the meter still plugged in to send the app to the display.

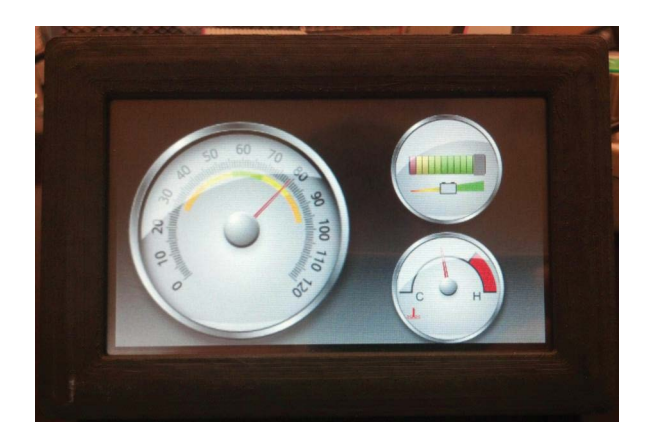

### **MOUNTING**

- 1. Punch out a rectangular hole in the panel of the enclosure 4.6˝ x 3.07˝ (117 x 78 mm).
- 2. For panels between 0.04˝ and 0.12˝ (1 and 3 mm) in thickness, use the integral clips to attach the SPPM2 to the panel.
- 3. For panels between 0.01˝ and 0.15˝ (0.5 an 4 mm) in thickness, place the gasket around the bezel of the display, slide the display through the front hole in the panel, and attach the mounting clip from the rear, as shown in Figure 1.

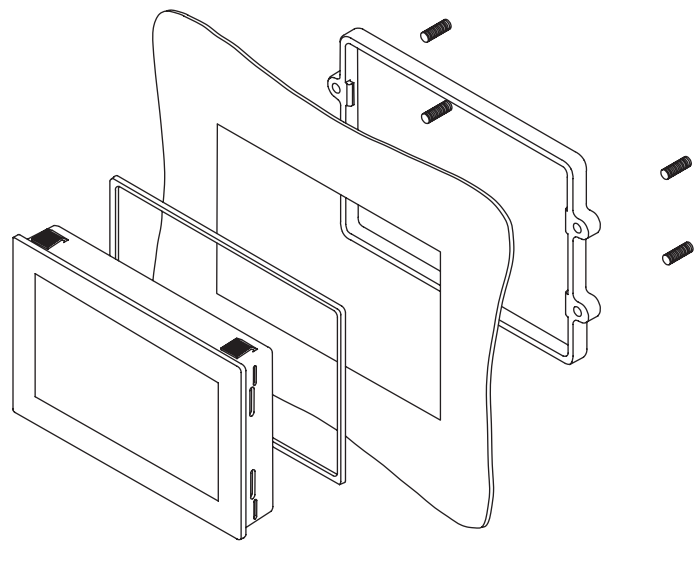

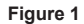

#### **WIRING**

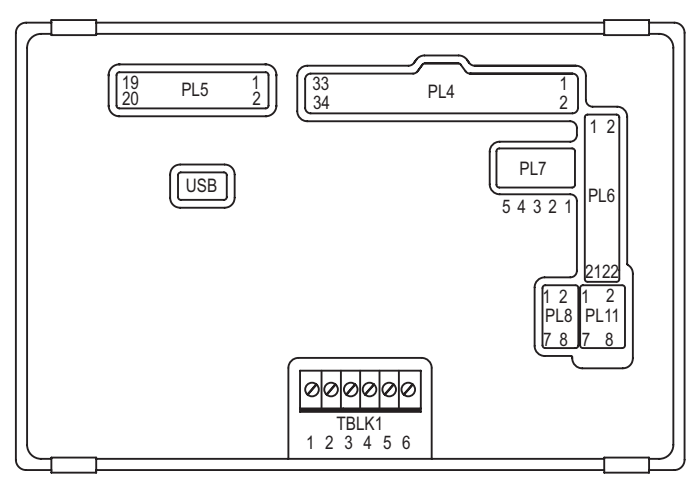

**Figure 2**

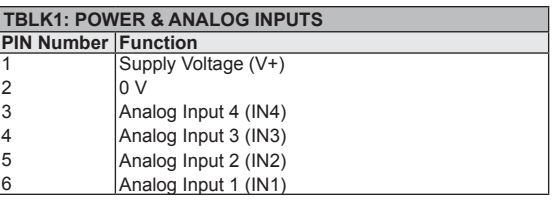

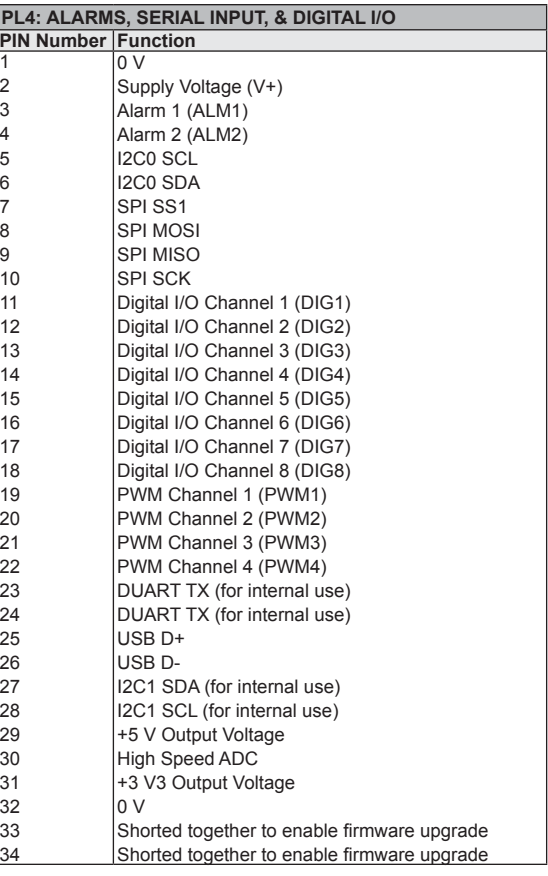

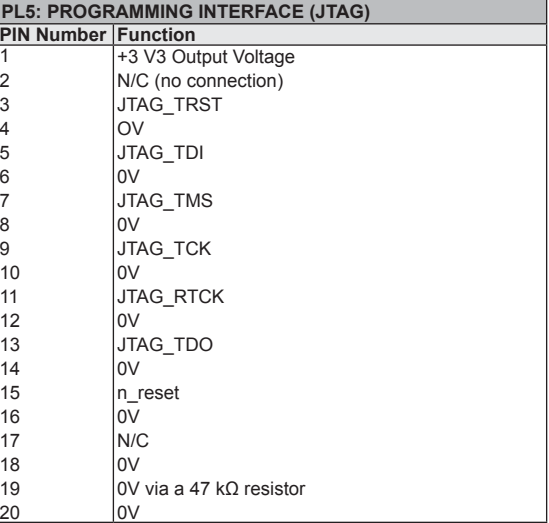

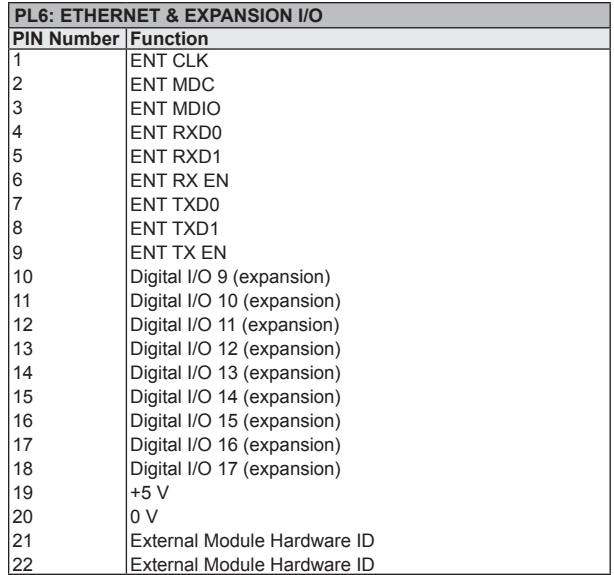

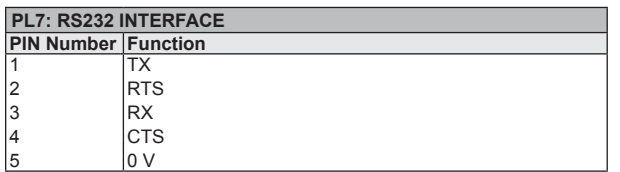

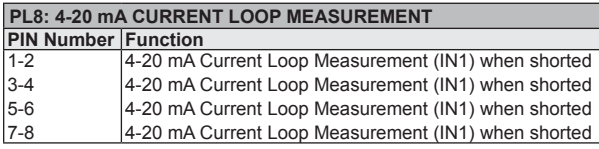

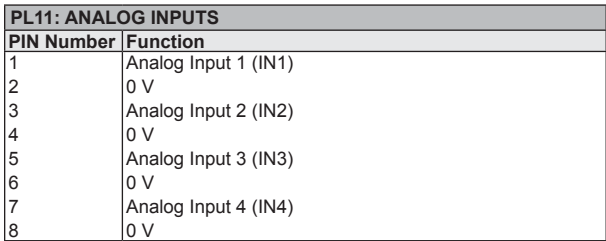

#### **SUPPLY VOLTAGE**

Supply to the display module can be connected to either the screw terminals (TBLK1), pins (PL4), or the mini-USB connector. (**Note:** For best results, ensure the power supply is free from electrical noise.

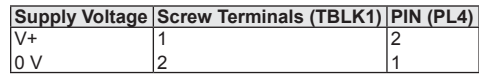

#### **MEASURING AN ANALOG VOLTAGE**

An analog voltage can be connected to either the screw terminals (TBLK1) or pins (PL11).

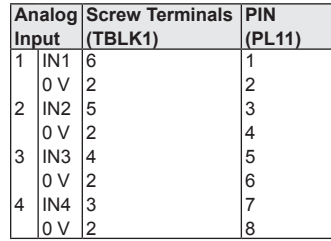

To minimize offsets, it is best practice to connect the analog grounds directly to the meter pins (PL11) or screw terminals (TBLK1). The SPPM2 uses a programmable gain amplifier (PGA) together with a 16-bit analog to digital converter (ADC) for its analog voltage measurements. The PGA is automatically set when the analog range of a channel is input into the design software.

The table below shows the maximum resolution of the SPPM2's analog measurements across a number of voltage ranges

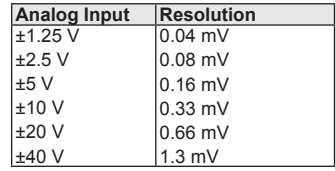

#### **MEASURING A 4-20 mA CURRENT**

The 4-20 mA signal should be connected as for "Measuring an Analog Voltage", but a jumper link should be placed across pins PL8 for each analog channel being used.

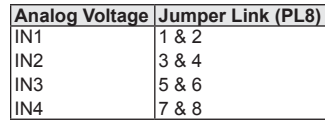

Scaling: The sense resistors used are 110Ω. Therefore, in software scaling, 4 mA equates to 0.44 V and 20 mA equates to 2.2 V. (Note: Transmitter terminals + or – must be isolated from the power supply.).

#### **DRIVING AN ALARM OUTPUT**

The alarm outputs are open-collector. When an alarm is active, the output can sink as much as 10 mA. Alarm outputs are connected via PL4.

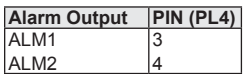

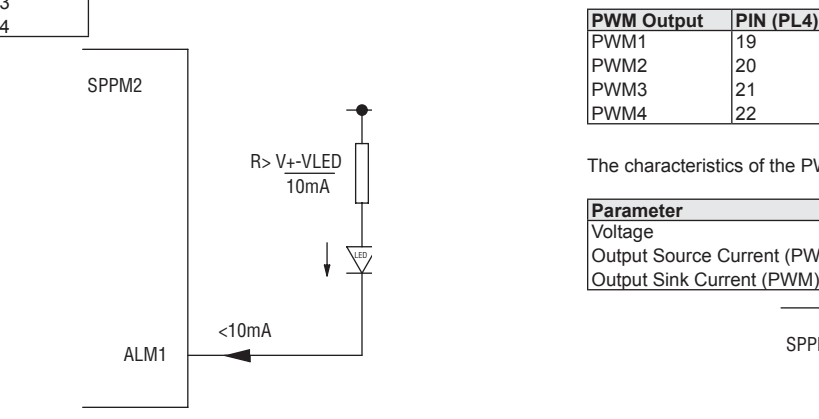

#### **Figure 3: Driving an LED using Alarm Output**

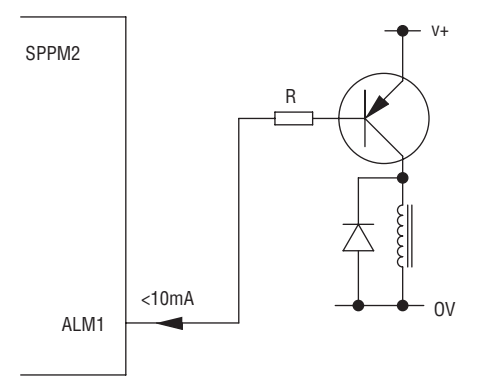

**Figure 4: Driving a Relay using Alarm Output**

#### **USING DIGITAL INPUT/OUTPUT PINS**

Digital inputs/outputs are connected via PL4.

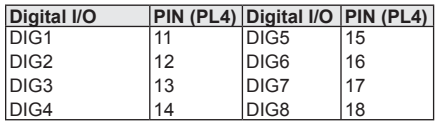

The characteristics of the digital I/O pins are as follows:

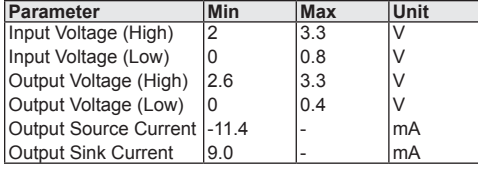

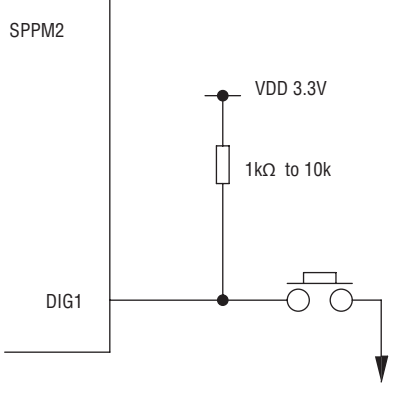

**Figure 5: Generating a Digital Input with a Push Button**

#### **USING PWM OUTPUT**

If the SPPM2 is configured to have a PWM output, it can be used to drive a buzzer or produce a simple digital-to-analog converter. The PWM outputs are connected via PL4.

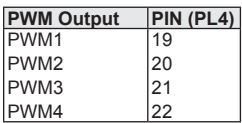

The characteristics of the PWM output pins are as follows:

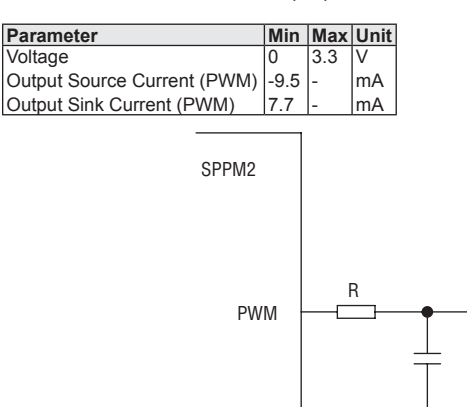

**Figure 6: Using PWM Output to Convert Digital to Analog**

OV

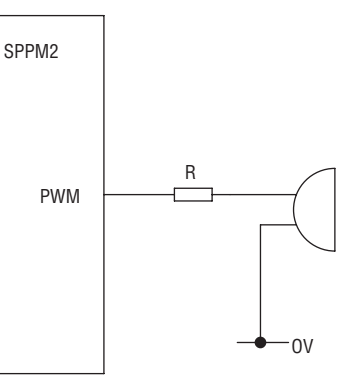

**Figure 7: Using PWM Output to Drive a Buzzer**

#### **MAINTENANCE/REPAIR**

Upon final installation of the Series SPPM2 Graphical User Interface Panel Meter, no routine maintenance is required. The Series SPPM2 is not field serviceable and is not possible to repair the unit. Field repair should not be attempted and may void warranty.

#### **WARRANTY/RETURN**

Refer to "Terms and Conditions of Sale" in our catalog and on our website. Contact customer service to receive a Return Goods Authorization number before shipping the product back for repair. Be sure to include a brief description of the problem plus any additional application notes.

©Copyright 2017 Dwyer Instruments, Inc. Printed in U.S.A. 11/17 FR# 444322-00 Rev.1

**www.dwyer-inst.com**

**Phone: 219/879-8000 Fax: 219/872-9057**

**e-mail: info@dwyermail.com**